## **LES TUTOS DU SIAME**

# UTILISER MOODLE

# AJOUTER UNE MÉTHODE D'INSCRIPTION DANS UN COURS

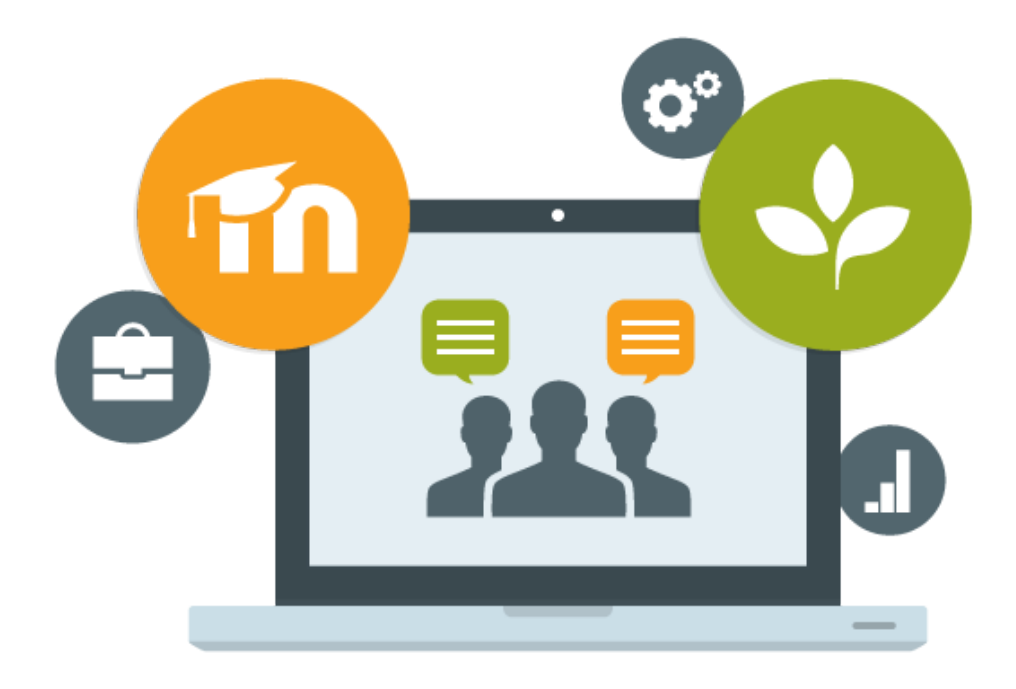

Le SIAME vous propose des "tutos techniques" afin de faciliter la prise en main de certains outils. Pour toute question technique concernant Moodle vous pouvez adresser un message : *support.moodle@univ-brest.fr*

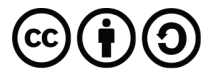

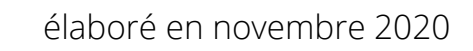

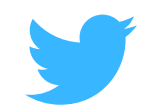

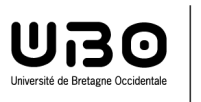

## *Ajouter une méthode d'inscription dans un cours*

#### 1 – Se positionner dans son cours :

- Cliquer dans le menu à gauche sur « **Participants** »
- Cliquer sur la roue crantée pour ouvrir le menu déroulant

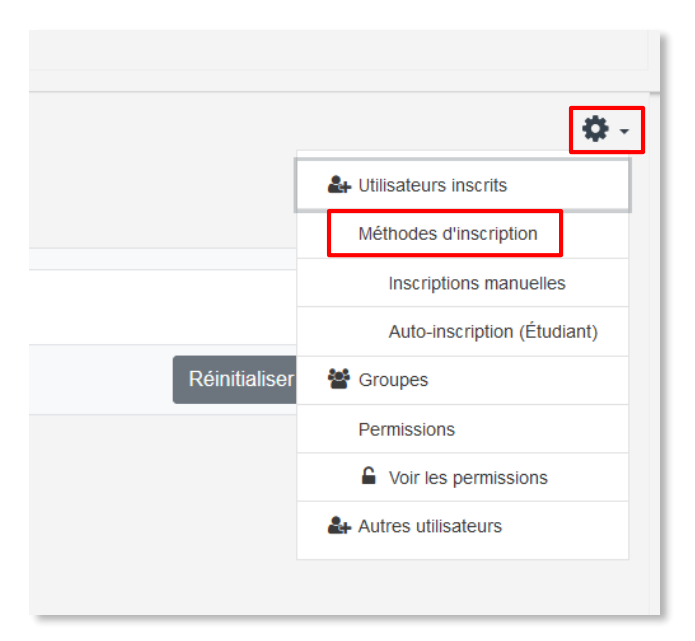

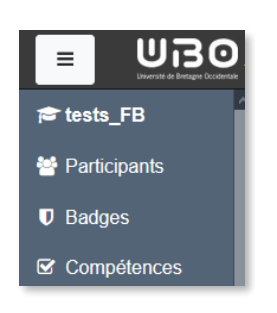

Cliquer sur **Méthodes d'inscription**

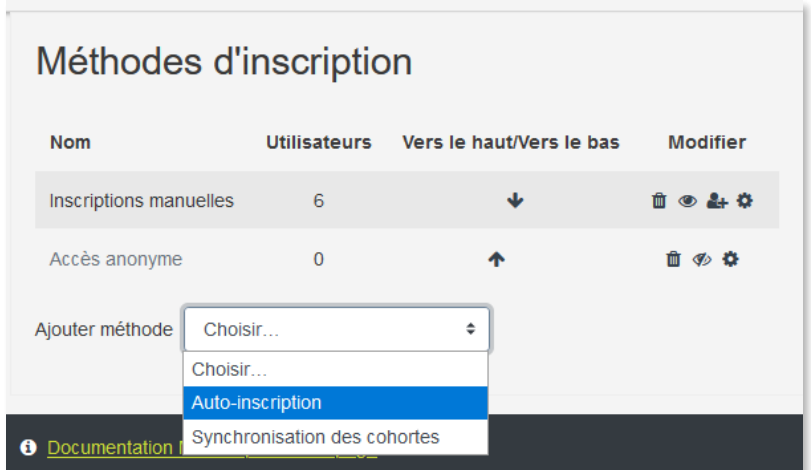

#### → Cliquer sur Ajouter méthode

La page qui s'ouvre permet de personnaliser cette nouvelle méthode : ajouter une clé ou encore de limiter dans le temps cette auto-inscription, le nombre d'inscrits etc.

Cliquer en bas de la page sur le bouton **Ajouter méthode**

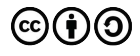

# **CE DOCUMENT A ÉTÉ RÉALISÉ PAR LE SIAME**

**Service d'Ingenierie, d'Appui et de Médiatisation pour l'Enseignement**

### **UNIVERSITE DE BRETAGNE OCCIDENTALE**

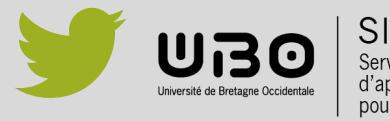

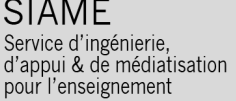

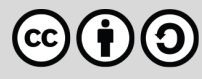